ArkhipSoft

## **Приложение «Кастанеда» — мониторинг и анализ цен.**

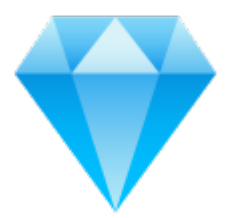

Содержание:

- 1. Регистрация
- 2. Режим работы с прокси<br>3. Добавление нового зада
- Добавление нового задания
- ет и изменение задания<br>5. Сбор цен
- 5. Сбор цен
- 6. Просмотр и анализ цен

 $1<sub>1</sub>$ Регистрация

После установки и запуска приложения необходимо ввести имя, электронную почту и кликнуть — Зарегистрироваться.

Если регистрация прошла успешно, будут доступны все разделы программы в течение следующих 14 дней без ввода ключа активации.

## $2<sub>1</sub>$ Режим работы с прокси

Для работы через прокси (используются для обхода ограничений запросов с одного ip адреса) кликните по разделу — Прокси, отметьте режим «с прокси», вставьте строки с прокси в текстовое поле и кликните — Добавить/обновить прокси.

Если требуется заменить прокси на другие — вставьте новые прокси и кликните — Добавить/обновить прокси (старые прокси в такому случае удалятся и добавятся новые).

Рабочий тип прокси — http

Формат записей с прокси: строки вила: a) http://login:password $\omega$ ip:port  $\delta$ ) http://ip:port Каждая прокси с новой строки

 $\overline{3}$ . Добавление нового задания

Перейдите в раздел — Настройка задач.

Кликните — Новая задача.

Введите название товарной позиции в поле - Название задачи.

Вставьте ссылки на страницы, с которых требуется собирать цены (каждая ссылка с новой строки) и кликните — следующий шаг.

В позициях, где активна кнопка — обучить — вставьте скопированные из браузера значения цен и кликните Обучить.

Дождитесь завершения обучения и кликните кнопку Ок для завершения добавления новой залачи.

 $\overline{4}$ . Изменение залания

В некоторых случаях требуется изменить задание, например изменилось расположение элементов на странице и цена уже не определяется или требуется добавить дополнительный источник получения цены.

Чтобы изменить задание, перейдите в раздел - Настройка задач.

Найдите строку с задачей, которую необходимо изменить и кликните - Изменить.

Для добавления нового источника получения цены — добавьте ссылку на страницу в соответствующее поле и кликните Добавить новый источник.

Для переобучения определения цены - вставьте скопированное значение цены в

соответствующее поле и кликните Обучить.

После изменения задания, для принятия изменений, кликните кнопку Ок.

 $5<sub>1</sub>$ Сбор цен

Чтобы запустить сбор цен, перейдите в раздел Запуск парсинга.

Установите требуемое количество потоков (сколько источников одновременно и параллельно, а не последовательно, будет в работе, или какое максимальное количество окон браузера одновременно будет открываться). Чем больше потоков, тем быстрее будут выполняться задачи, но важно понимать, что ресурсов компьютера может не хватить на все потоки и потоки или компьютер может зависнуть. Желательно исходить из правила — до 3 потоков на 1 ГБ ОЗУ Вашего компьютера.

Для запуска сбора цен кликните — Запустить всё или Запустить в требуемой строке задачи.

Когда индикатор прогресса выполнения задания будет 100% - сбор цен завершён.

## 6. Просмотр и анализ цен

Для просмотра и анализа цен, перейдите в раздел Цены.

В этом разделе отображается таблица, в строках которой названия заданий и сводные цены — минимальная, максимальная, средняя арифметическая, средняя интервальная (в расчётах берётся 6 интервалов), медианная и оптимальная (для настройки расчёта оптимальной цены кликните на кнопку — Оптимальная цена и установите параметры расчёта оптимальности).

По-умолчанию, в таблице представлены цены за дату последнего сбора цен, но Вы можете выбрать любую дату из дат, когда производился сбор цен.

Клик по кнопке — Экспорт данных — сохраняет на рабочий стол Excel файл с ненами из этой таблины.

Чтобы просмотреть цены по каждому источнику из задания, кликните на кнопку Подробнее, в открывшемся окне Вы сможете увидеть таблицу с ценами по каждому источнику из задания. В этом окне можно выбрать диапазон дат. Клик по кнопке График отобразит данные на графике. Для экспорта данных в таблицу Excel – кликните на кнопку Экспорт — и данные сохранятся в файле на рабочем столе.